# **6 Mantenimiento de registros de usuario**

# **6.1 Creación de un registro de usuario**

Antes de proceder a la creación de un registro de usuario personal hay que comprobar que no existe ya otro registro de esa persona en la base de datos. La consulta por nombre se explica más abajo en el apartado **6.2.2 Búsqueda de un registro de usuario en la base de datos.**

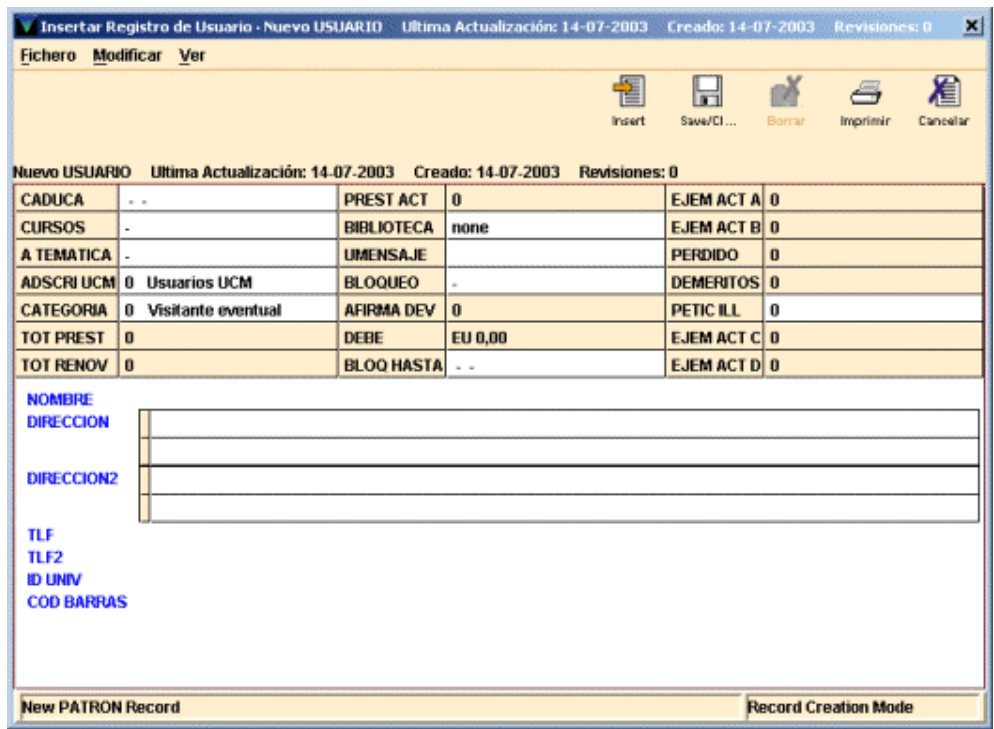

El registro de usuario (como el resto de los registros en INNOPAC) está compuesto por una serie de campos de longitud fija y por otra de campos de longitud variable.

Los campos de longitud fija, a su vez, están compuestos por campos que actualiza automáticamente el sistema y por otros que deben rellenarse en el momento de la creación del registro de usuario o en posteriores actualizaciones. El contenido de cada uno de los campos de longitud fija es el siguiente:

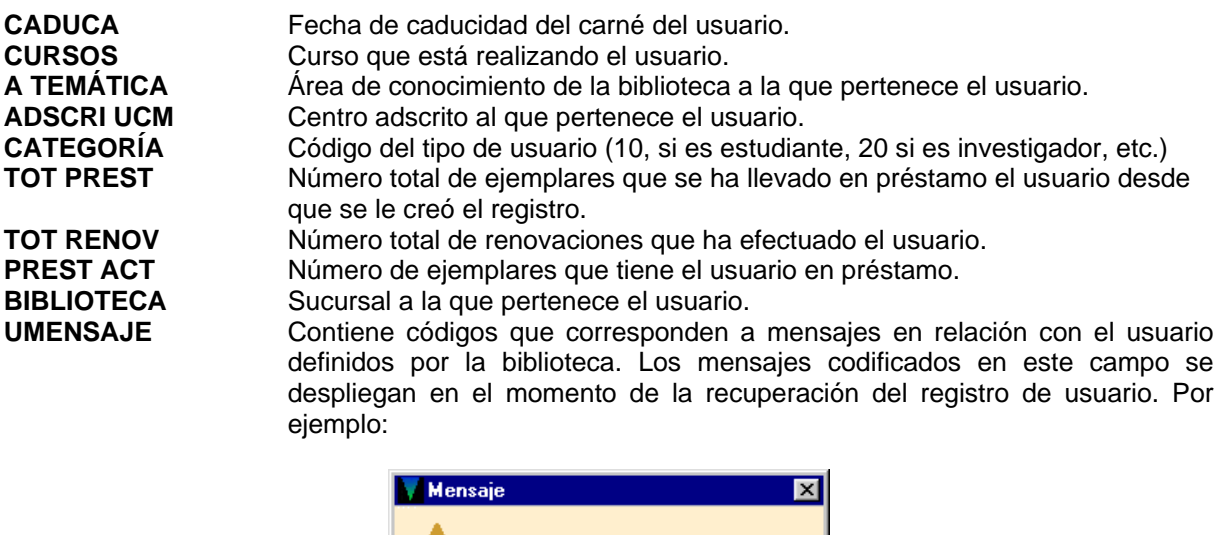

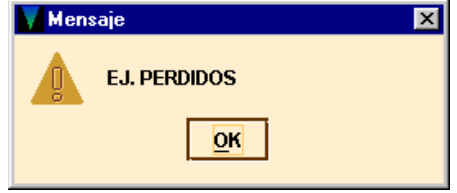

**BLOQUEO** Códigos correspondientes a causas definidas por la biblioteca que suponen un bloqueo del carné del usuario. La descripción del código introducido en este campo se despliega al recuperar el registro de usuario. La diferencia fundamental con el contenido del campo UMENSAJE es que éste no le genera ningún bloqueo al usuario y el del campo BLOQUEO sí.

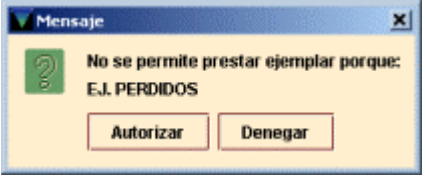

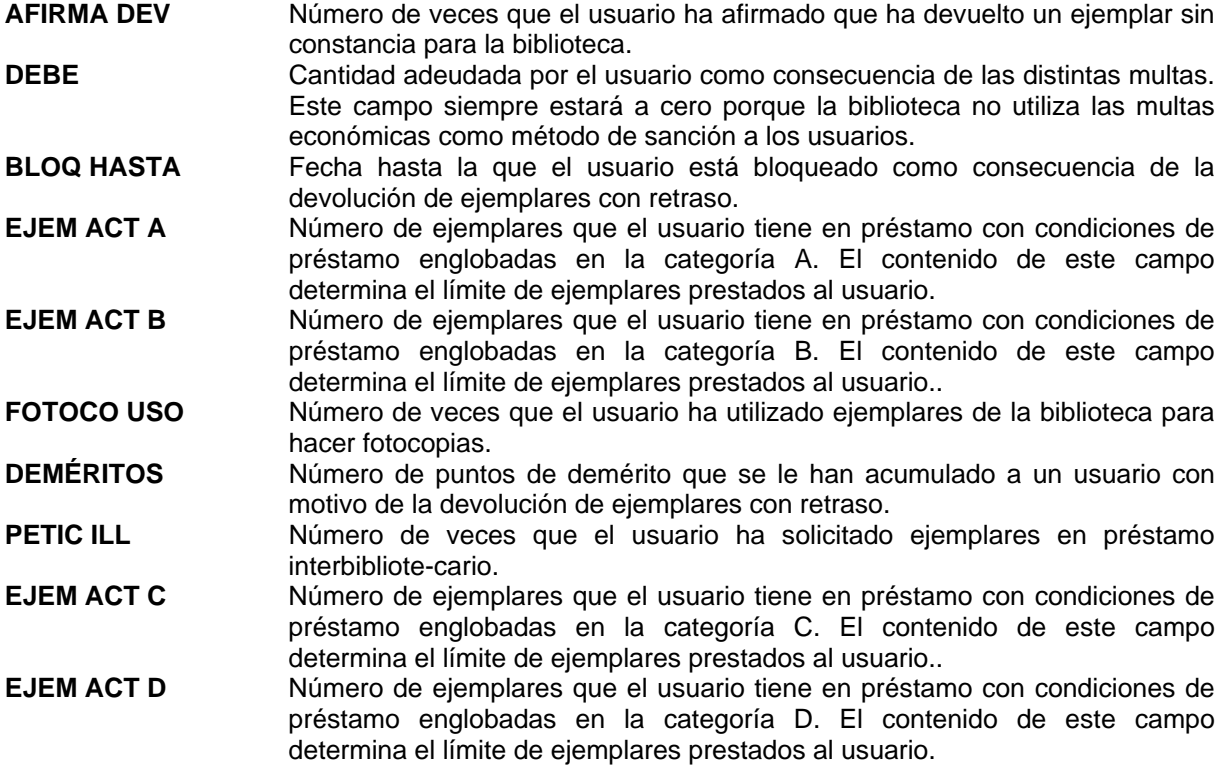

Los campos de longitud variable que componen el registro del usuario son:

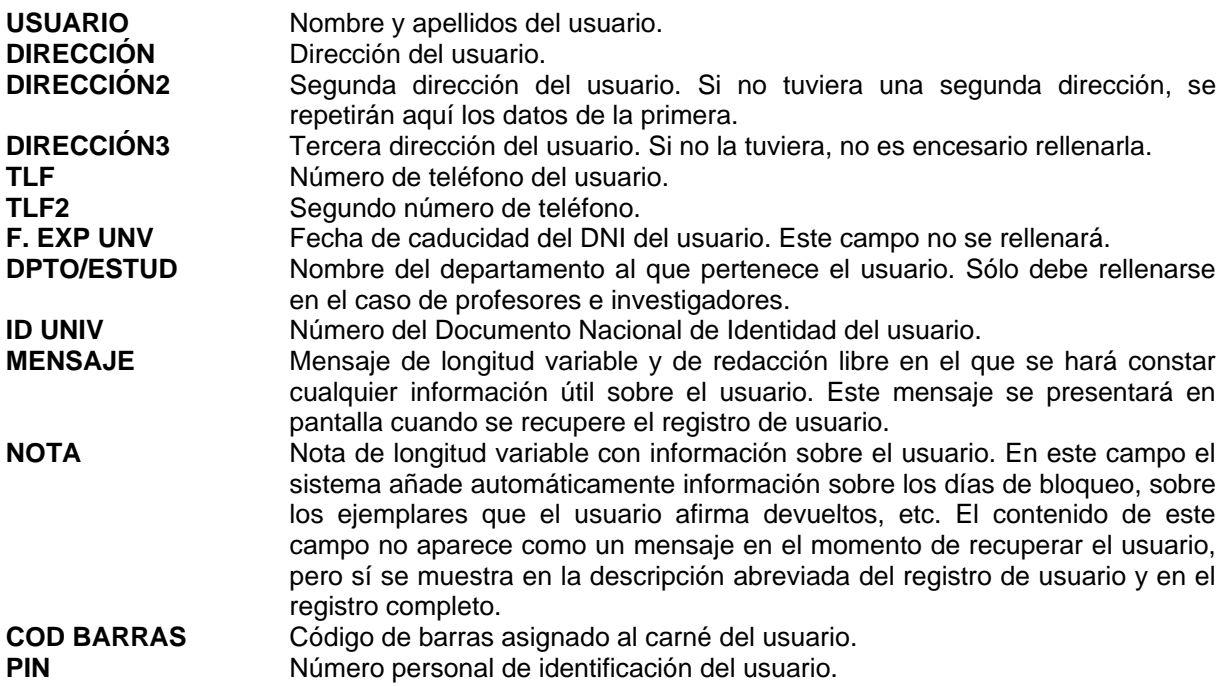

- **EMAIL** Dirección de correo electrónico del usuario. Si se introduce una dirección en este campo, los avisos de retraso en la devolución se enviarán por defecto a esta dirección.
- **EMAIL 2** Segunda dirección de correo electrónico. Para evitar que los avisos de retraso en la devolución se envíen por defecto a esta dirección, si el usuario tiene correo electrónico, deberá consignarse en este campo y no en el anterior.

**F.CREACIÓN LIB.**Fecha de creación del registro de usuario en LIBERTAS.

Para crear un registro de usuario hay que asegurarse de estar en el modo **Mostrador de circulación**  y seleccionar el icono **Nuevo.** 

El sistema permite crear registros de usuario etc. a partir de las plantillas definidas previamente. Si se han creado e instalado en el servidor diferentes plantillas de registros de usuario, el programa da a elegir entre una de ellas, pero si para el tipo de registro en cuestión (de usuario, en este caso), sólo existe una plantilla, el programa la abre directamente a través del **Asistente para crear nuevos registros,** que nos presentará una serie de cuadros de diálogo que ayudarán en la creación de registros. Para cada uno de los campos que aparecen en la plantilla seleccionada el programa pedirá la introducción de un valor.

1.Introducir en forma numérica la fecha de caducidad del carné completando el año (por ejemplo: 31-12-2003). Si se escribe la letra **t,** el sistema pondrá la fecha del día actual, con la letra **c** se abrirá un calendario para elegir la fecha y si se escribe la letra **b,** la fecha quedará en blanco.

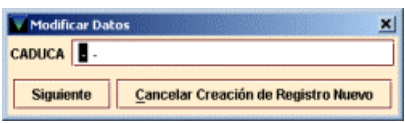

2.Seleccionar la categoría de usuario. Para ello deberá hacerse doble click en la caja de texto. En este momento se mostrará la tabla con todos los valores posibles para este campo, de los cuales deberá elegirse el que corresponda y, a continuación, pulsar el botón **OK.**

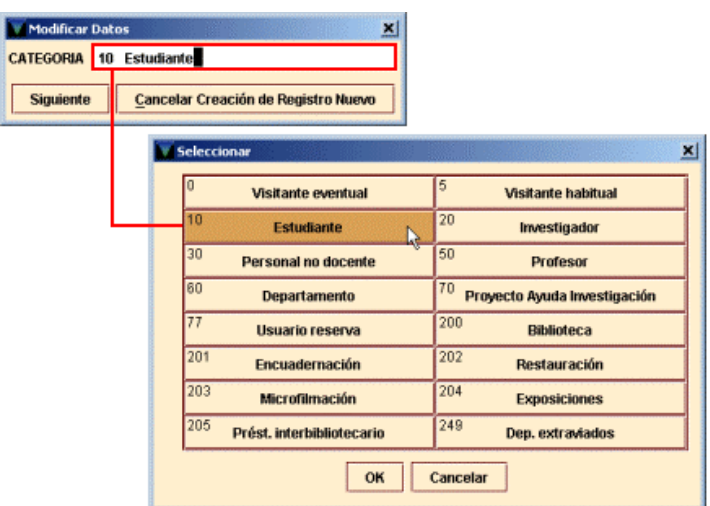

Una vez seleccionado el valor se pulsará el botón **Siguiente.** 

- 3. Seleccionar, de la misma forma que en el caso del campo anterior, el curso al que pertenece el usuario. Si no se trata de un estudiante dejaremos el valor '-'.
- 4. Es obligatorio seleccionar la sucursal a la que pertenece el usuario. Si se trata de un visitante se le asignará aquella en la que se está creando el registro. (Hay tener en cuenta que en la lista desplegable aparecen también las sucursales con el indicador de colección, que sólo es

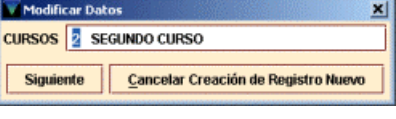

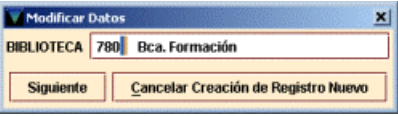

aplicable a los ejemplares. Por tanto se debe seleccionar el código general de sucursal, es decir, sin ninguna letra.)

- 5. Si el usuario pertenece a un centro adscrito, éste se indicará en la siguiente pantalla. Si el centro adscrito que necesitamos no aparece en la lista dejaremos el valor '0' en este campo y avisaremos al Equipo de Automatización para que complete la lista.
- 6. A continuación se puede introducir el área de conocimiento de la biblioteca a la que pertenece el usuario. Este dato se usará para análisis estadísticos.
- 7. Escanear o teclear el código de barras. (Si el número del código ya estuviera presente en el catálogo, el programa, al efectuar el control de duplicados, nos llevaría al registro que contiene un código de barras idéntico. En ese caso, deberemos cancelar la creación del registro nuevo e informar al Equipo.)
- 8. Introducir el número del DNI, el pasaporte o la tarjeta de residencia del usuario en la pantalla **ID UNIV** sin signos de puntuación ni ceros a la izquierda ni la letra final, en el caso del DNI. (Como en el campo anterior, el programa

hace una comprobación de posibles duplicados y, si los hubiera, nos mostraría el registro que ya tiene ese número. Deberemos comprobar la causa y, probablemente, cancelar la creación del nuevo registro.)¡Atención!: el programa admite la existencia de ID UNIV duplicados.

#### **Nota**

El programa admite la presencia de varios registros de usuarios con el mismo código de barras o con el mismo **ID UNIV.**

**I** 

- 9. Añadir el nombre del usuario en la forma APELLIDOS, **Nances a pon-MARE fiel** NOMBRE. Resulta conveniente usar siempre mayúsculas igual que en los registros procedentes d cargas automáticas.
- 10. Añadir la dirección postal del lector. Por defecto, aparecen dos líneas para introducirla. Si es necesario introducir alguna línea adicional, deberá pincharse dentro de la caja de texto con el botón derecho del ratón y seleccionar la opción *Insert New Address Line* (Insertar nueva línea de dirección):
- 11. Si el usuario tiene una segunda dirección, ésta se introducirá en el campo **Dirección 2.** Si sólo tiene una, la que se introdujo en el campo **Dirección,** se repetirá aquí, pues para mandar avisos en los periodos vacacionales el sistema toma por defecto la dirección de este segundo campo.
- 12. A continuación, el asistente pedirá el número de teléfono.
- 13. Si el usuario tuviera un segundo teléfono de contacto, éste se introduciría en la pantalla **Teléfono 2.**

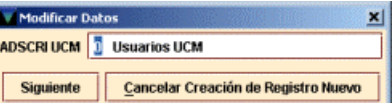

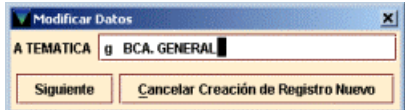

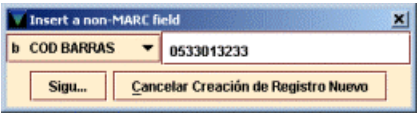

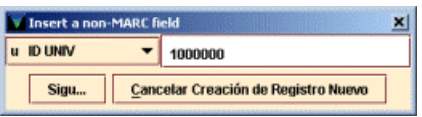

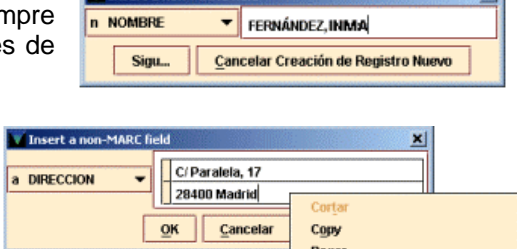

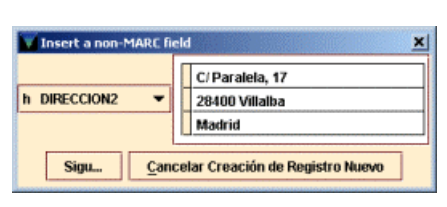

**Insert Field Borrar Campo Insert New Address Line Delete Address Line** rse al comienzo del gru rse abaio del grupo

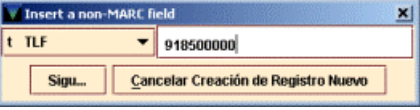

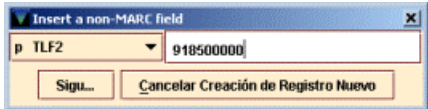

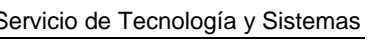

¥L.

Para salir del asistente sin crear ningún registro de usuario, pinchar el botón **Cancelar creación de registro nuevo.** Una vez que se ha acabado de rellenar todos los campos mediante el asistente, se puede editar el registro que se acaba de crear y modificar aquellos datos (tanto de los campos de longitud fija como variable) que no se hayan introducido correctamente (hay que tener en cuenta que sólo se pueden modificar los datos que aparecen en las celdas de color blanco) o añadir campos que no estén fijados en la plantilla. [Por ejemplo, se puede añadir una dirección de correo electrónico, teniendo en cuenta que, si ésta existe en un registro de usuario, el programa entenderá que los avisos deben mandarse por defecto por correo electrónico.]

La ventana de edición del registro muestra los campos de longitud fija en la sección superior y, debajo, los de longitud variable. En la barra de menú se muestran la fecha de la última actualización del registro, la de su creación y el número de revisiones que ha sufrido.

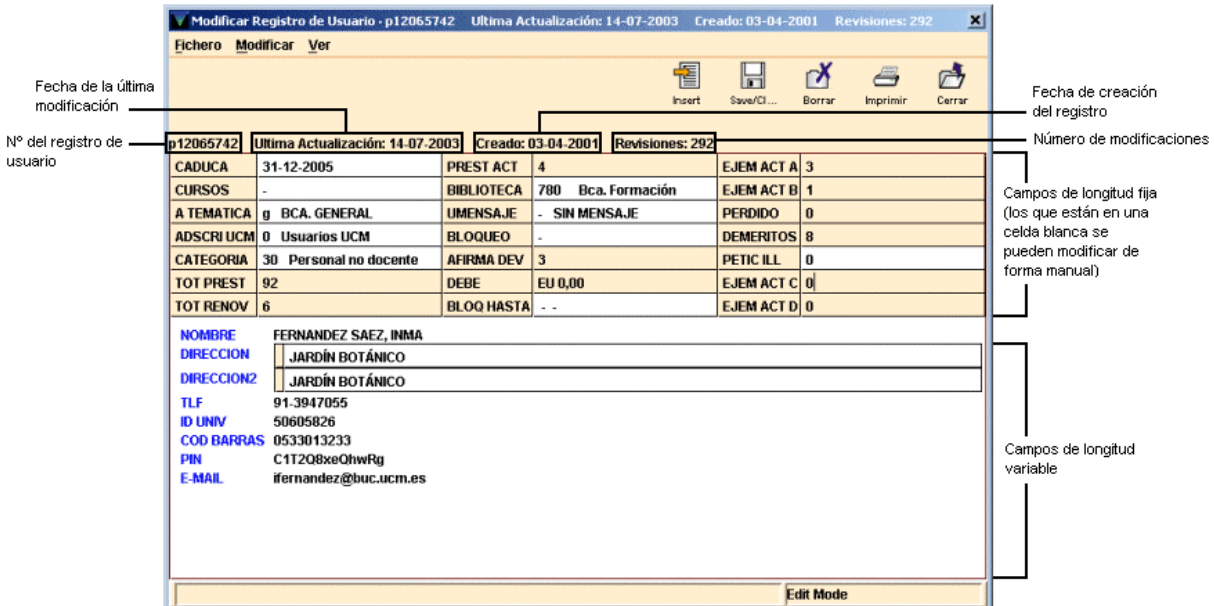

Sobre el registro aparece una barra de herramientas que contiene las siguientes opciones:

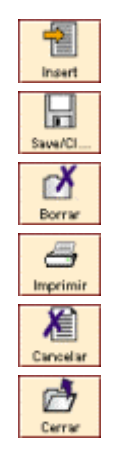

Ofrece un menú desplegable con todos los campos de longitud variable que pueden insertarse en un registro de usuario.

Graba los cambios que se hayan introducido en el registro actual y lo cierra.

Borra el registro de **usuario** que se esté mostrando en la pantalla.

Imprime el registro actual o lo envía a una dirección de correo electrónico.

Antes de guardar el registro recién creado, cancela su creación. Una vez guardado el registro en la base de datos, este icono será sustituido por el icono **Cerrar.** 

Cierra el registro actual. Si se han hecho modificaciones, el sistema pregunta si éstas quieren guardarse.

Cuando se finalice de introducir los datos en el registro, se debe pulsar el icono **Guardar.** Esta acción graba el registro, lo cierra y lo deja visible en la pantalla principal del **Mostrador de circulación,** listo para que se realice cualquier transacción de préstamo.

# **Guardar registros**

El programa no crea un nuevo registro en INNOPAC hasta que no se elige **Guardar.** 

Para cerrar el registro sin guardar los cambios, se pinchará el icono **Cancelar.** El sistema pregunta si realmente se quiere cancelar la creación del registro.

# **6.2 Recuperación de un registro de usuario**

Para realizar operaciones de circulación con un usuario (por ejemplo: préstamos, devoluciones, reservas), en primer lugar hay que recuperar el registro de usuario desde la base de datos. Esto se puede conseguir de tres maneras:

- Leyendo el código de barras del usuario o tecleando su número en el Mostrador de circulación.
- Buscando en la base de datos INNOPAC el registro de usuario.
- <sup>z</sup>Seleccionándolo desde el submenú de **Usuarios recientes.**

# **6.2.1 Lectura del código de barras del usuario en el Mostrador de circulación**

Hay que seguir los siguientes pasos:

- a) Situarnos en **Mostrador de circulación.**
- b) Asegurarse de que el cursor se encuentra dentro de la caja de texto del código de barras.
- c) Usar el lector óptico para leer el código de barras que figura en el carné del usuario o teclearlo manualmente.
- d) Pinchar **Buscar** o pulsar **Intro**.

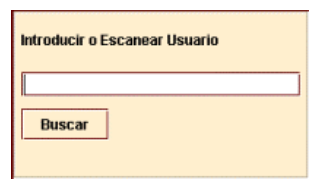

## **6.2.2 Búsqueda de un registro de usuario en la base de datos**

Además de recuperar un registro de usuario mediante el código de barras, podemos localizarlo mediante búsquedas en la base de datos de INNOPAC, siguiendo los siguientes pasos:

- 1.Situarnos en el **Mostrador de circulación** y sin ningún registro de usuario abierto.
- 2.Introducir la etiqueta de grupo de campo del índice por el que buscaremos al usuario **("n"** para el nombre de usuario, **"u"** para el DNI, **".p"** para el número de registro).
- 3.A continuación, sin espacios en blanco, escribir el criterio de búsqueda (los apellidos, el DNI, etc.). Por ejemplo, **"nMartínez López".** Si se conoce el número de registro del usuario, se debe introducir de la siguiente forma **.p10000033** (si no se conoce el dígito de control, puede sustituirse por el carácter comodín **a).**

Comenzaremos la búsqueda presionando la tecla **Intro** o pinchando el botón **Buscar.**

Para mayor comodidad o si no se conocen las etiquetas de grupo de campo válidas, se puede pulsar directamente el botón **Buscar** (con la caja de texto vacía) y el programa abrirá una pantalla de búsquedas en la que se muestra un menú desplegable con todos los tipos de consulta que se pueden realizar para recuperar un registro de usuario. Seleccionaremos una de ellas con el ratón y escribiremos el criterio de búsqueda en la caja de texto que está a la derecha. Pulsaremos el botón **Buscar** o la tecla **Intro.** 

Si sólo un registro coincide con los criterios de búsqueda, el sistema lo abrirá directamente. En el caso de que sean varios los registros coincidentes con la búsqueda, el programa reemplaza la mitad inferior de la pantalla con la lista de dichos registros, de los cuales elegiremos uno de ellos (o realizaremos otra búsqueda).

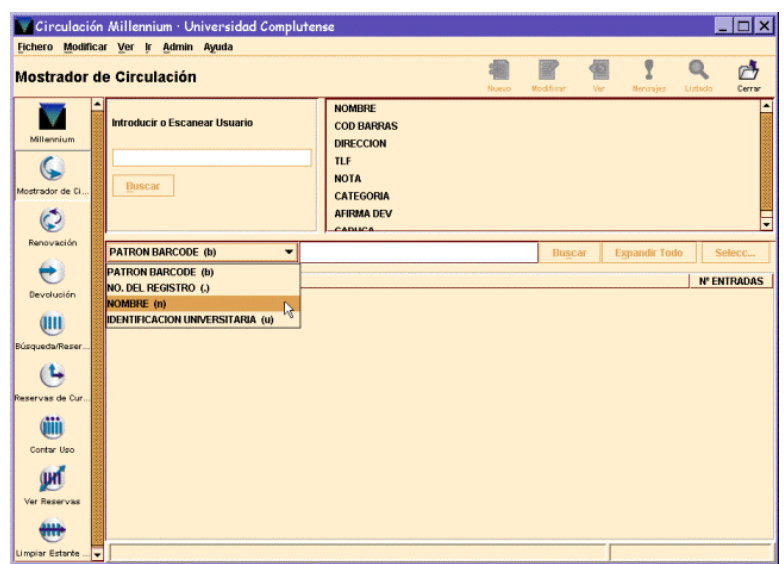

### **6.2.3 Recuperar un registro de usuario desde el submenú Usuarios recientes**

Para volver a un registro de usuario con el que recientemente hayamos realizado alguna operación, se puede seleccionar desde la opción **Usuarios recientes** del menú **Fichero.** 

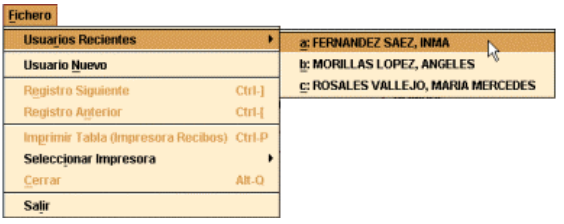

En la pantalla aparecerán los últimos siete usuarios que han realizado alguna operación en la actual sesión de circulación. Si el registro no contiene un nombre de usuario, aparecerá el número de registro del usuario.

# **6.3 Pantalla de registro de usuario**

En el momento en el que se recupera un registro de usuario desde el modo **Mostrador de circulación,** el programa muestra información del registro de usuario, en la mitad superior de la pantalla principal:

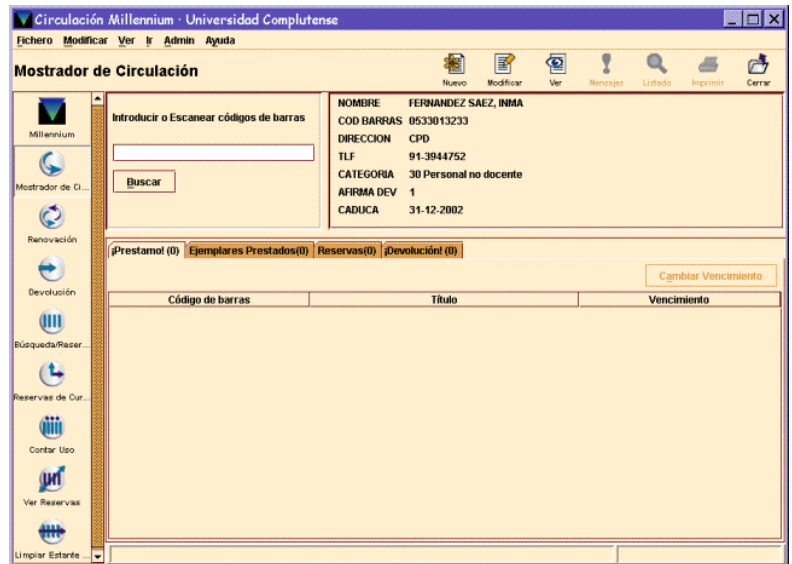

Los campos del registro que aparecen en pantalla están definidos previamente por el administrador del sistema. Sobre esta información se muestra una barra de herramientas que contiene los siguientes iconos:

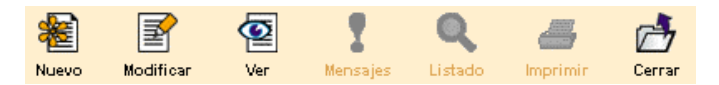

**Nuevo:** crea un nuevo registro de usuario.

**Modificar:** abre una nueva ventana en la que se puede modificar el registro del usuario actual. Si sólo tenemos permiso para verlo, no es posible editarlo. Si no tenemos permiso ni de ver ni de editar, solamente podremos ver la presentación abreviada del registro.

**Ver:** muestra el registro completo del usuario, pero no se puede modificar.

**Mensajes:** muestra cualquier mensaje almacenado en los campos UMENSAJE y MENSAJE del registro de usuario en uso. Si el usuario actual no tiene mensajes, el icono aparece desactivado.

**Listado:** vuelve al listado desde el que se ha seleccionado el registro. Esta opción también está disponible en el menú **Ir.** 

**Imprimir:** imprime la información del usuario que aparece en la pantalla principal del **Mostrador de Circulación.** 

**Cerrar:** cierra el registro de usuario que se está visualizando en la pantalla. **Cerrar** también está disponible en el menú **Fichero.**

La información asociada al registro se organiza en las pestañas de información del usuario que, en el **Mostrador de circulación,** aparecen en la mitad inferior de la pantalla del registro de usuario activo. Cada pestaña contiene una tabla. Por ejemplo, en la opción de **Ejemplares prestados** aparece una tabla que muestra los ejemplares que el usuario tiene prestados:

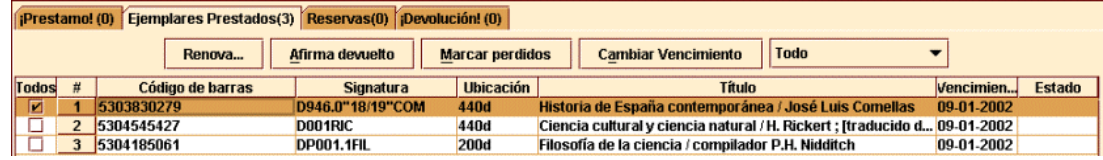

Cada una de las pestañas muestra lo siguiente:

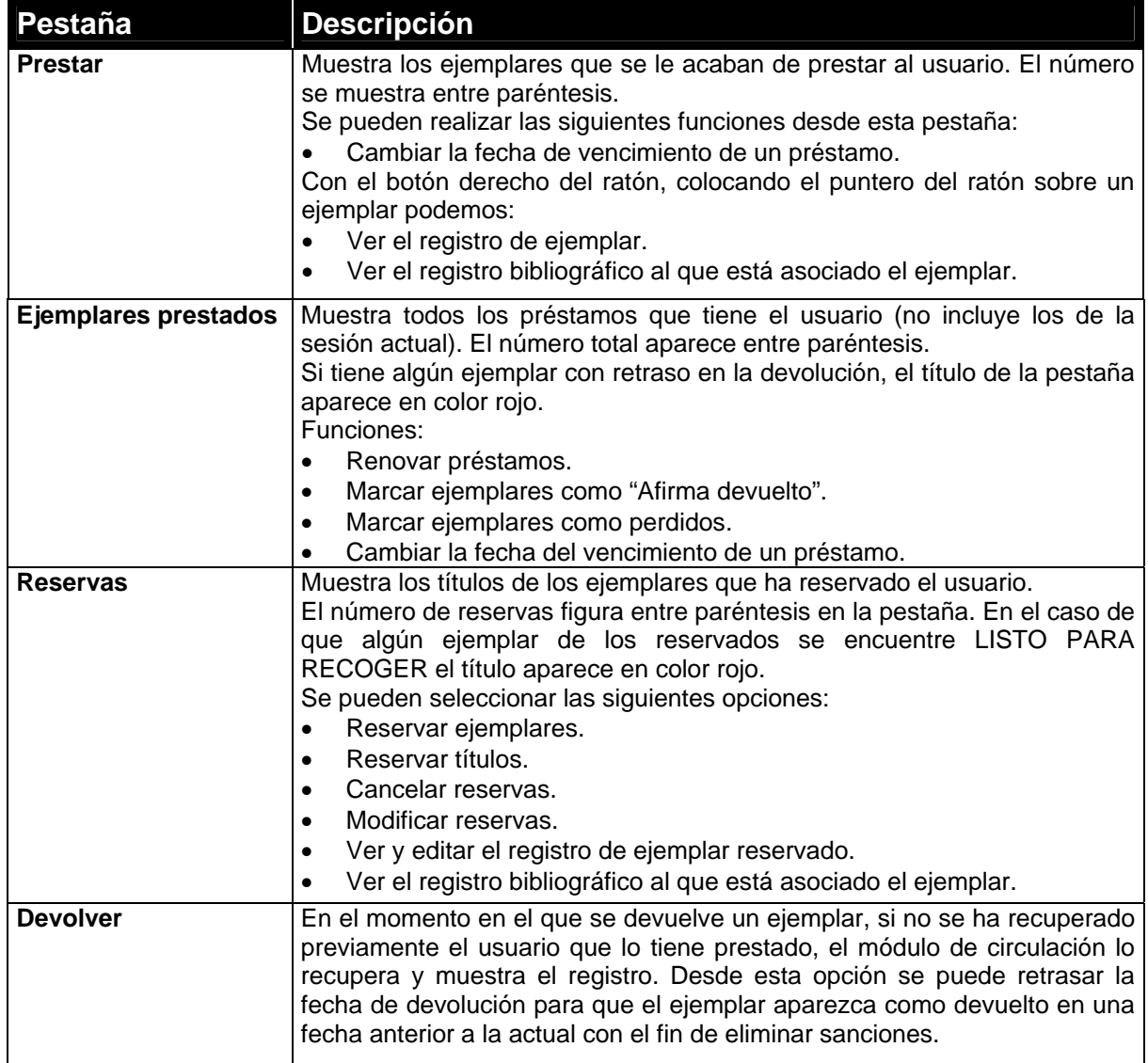

# **6.3.1 Cómo usar las pestañas de información**

Cuando entramos en el modo **Mostrador de circulación** sin seleccionar una pestaña, el programa automáticamente nos sitúa en **Prestar.** Aquí, el sistema pide que se introduzca el código de barras de un usuario y, a continuación, el código de barras del ejemplar que quiere llevarse en préstamo.

La pestaña **Devolver,** sin embargo, no actúa de la misma manera. En ésta, debemos introducir un registro de ejemplar, no se puede introducir un registro de usuario. Una vez que se devuelve un ejemplar desde esta pestaña, el programa presenta el registro del usuario al que le ha sido prestado (si no se había recuperado previamente). Desde ese momento, este registro continúa en pantalla aunque cambiemos de pestaña. Si estando en **Devolver** tenemos en pantalla un registro de usuario e introducimos eñ código de barras de un ejemplar que tenía en préstamo otro usuario, el programa efectúa la devolución y presenta el registro del usuario a quien le fue prestado.

## **6.3.2 Mensajes al recuperar un registro de usuario**

En este capítulo se describen los mensajes que pueden aparecer cuando se intenta recuperar un registro de usuario de la base de datos. Éstos son los que eventualmente se hayan introducido en los campos UMENSAJE, MENSAJE y BLOQUEO del registro de usuario o los que el sistema genera automáticamente:

#### **Todavía no ha escaneado un código de barras de usuario**

No hay ningún registro de usuario cargado y se ha leído un código de barras de un ejemplar. Es decir, se ha introducido un código de barras de ejemplar antes que el de un usuario.

#### **Éste no es un índice válido**

Se ha introducido un número de registro de usuario, pero sin estar precedido por **"p"** o el DNI sin haber introducido previamente la **"u".**

#### **Recoger 1 ejemplar(es) reservado(s)**

Si el usuario tiene uno o varios ejemplares reservados, y éstos ya han sido devueltos y, por tanto, están disponibles, el programa lo notifica.

#### **No es posible localizar información de bloqueo de usuario**

Antes de presentar un registro de usuario, el programa consulta la tabla "Bloqueos automáticos de usuarios", para comprobar si el usuario tiene permitido el préstamo de ejemplares. Si no hay una entrada en la tabla para ese tipo de usuario, el programa carga el registro.

#### **El usuario ha excedido el nivel mayor de demoras**

El usuario no ha respondido a las reclamaciones enviadas por el retraso en la devolución de algún ejemplar, según el nivel especificado por el elemento "Nivel más alto de retraso".

# **6.4 Modificación de un registro de usuario**

Para editar un registro de usuario:

- a) Si el registro que se quiere editar no se está visualizando en la pantalla, hay que buscarlo y recuperarlo.
- b) Cuando está en pantalla, se pinchará el icono **Modificar** de la barra de herramientas.

Si las iniciales y contraseña introducidas al comenzar la sesión están autorizadas para modificar registros de usuario, el programa abre una ventana de edición en la que se despliega el contenido del registro. Si sólo están autorizadas para verlo, se abrirá una ventana sólo de consulta. Si no están autorizadas para ningunas de las dos funciones, el programa dará solamente una presentación abreviada del registro del usuario.

# **6.4.1 Modificación de campos de longitud fija**

Al editar un registro de usuario (así como de ejemplar o bibliográfico), el programa despliega los campos de longitud fija del registro en una tabla que aparece sobre los campos de longitud variable. Para modificarlos hay que seguir los siguientes pasos:

a)Elegir el campo que se quiere modificar:

Haciendo doble click sobre él, o usando la tecla **Tab, Mayúsculas + Tab,** o las teclas de movimiento del cursor para seleccionarlo y pulsando la tecla **Intro.** 

Para llevar el cursor de la tabla de campos de longitud variable a la de los de longitud fija hay que pulsar **Ctrl + N.** 

b)El sistema abre una ventana con los datos válidos para el campo seleccionado. Los valores están ordenados por código o por descripción, según haya determinado el administrador del sistema. Se puede teclear el valor deseado en la caja de texto y pulsar **OK** o **Intro.** 

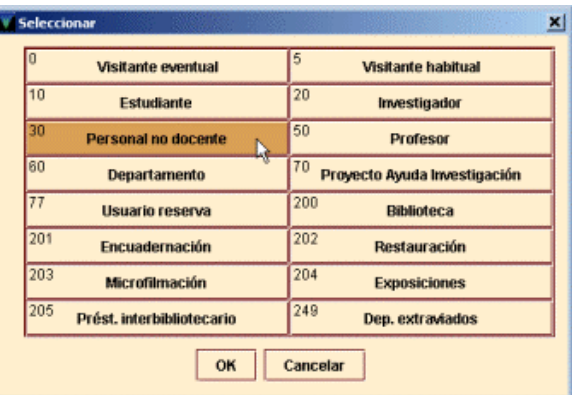

c)Para cerrar esta ventana debe pulsarse el botón **Cancelar** o la tecla **Esc.** 

## **6.4.1.1 Modificar una fecha**

Si se elige modificar un campo que contiene una fecha (por ejemplo, la fecha de caducidad del carné de usuario), debe seleccionarse la celda en cuestión y optar por una de las siguientes formas de modificar la fecha:

1. Escribirse la nueva fecha directamente en la caja de texto. Es conveniente recordar que la fecha tiene el mismo formato usado en INNOPAC, por ejemplo, **21-06-1998** para el 21 de junio de 1998 (no es necesario introducir los guiones). Alternativamente, se pueden utilizar las siguientes teclas: **t**Introduce la fecha actual.

**b**Deja la fecha en blanco.

**c**Abre un calendario para seleccionar una fecha.

2. Hacer doble click en la caja en la que aparece la fecha. Se abrirá el calendario para seleccionar una fecha en el que se puede:

Mostrar el año anterior o el siguiente con los botones  $\left| \begin{array}{c} \leftarrow \\ \left| \begin{array}{c} \vee \end{array} \right| \end{array} \right| \rightarrow$ 

Ver los meses previos y los posteriores usando los botones y , respectivamente o

con las teclas Re Pág y Av Pág.

Elegir una fecha:

- Haciendo doble click sobre un día, o
- Pulsando las teclas de movimiento del cursor o la tecla **Tab** para moverse de un día a otro,

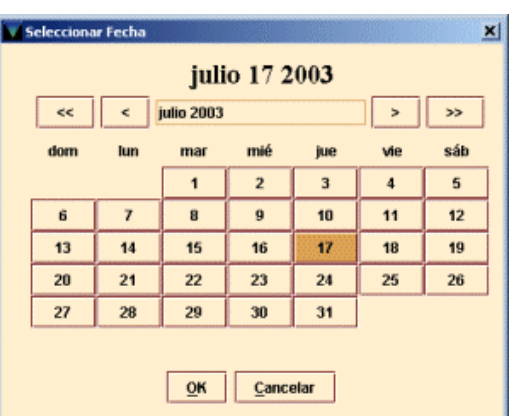

pulsando la barra espaciadora para seleccionarlo y pulsando el botón **OK.**  Para cerrar el cuadro de diálogo sin seleccionar ninguna fecha, pulsar el botón **Cancelar** o la tecla **Esc.** 

# **6.4.2 Modificación de campos de longitud variable**

Al editar un registro de usuario (así como de ejemplar o bibliográfico), el sistema despliega los campos de longitud variable en una tabla, debajo de los de longitud fija. Para modificar uno de ellos hay que seguir los siguientes pasos:

- 1.Elegir el campo que se quiere editar y colocar el cursor sobre su contenido.
- 2.Introducir o modificar los datos que contiene el campo. Si el campo es un campo MARC, se pueden modificar también la etiqueta y sus indicadores.

## **6.4.2.1 Insertar un campo de longitud variable**

Para insertar un campo de longitud variable en un registro deberá pincharse el icono **Insertar campo.** El sistema ofrece un menú desplegable donde se seleccionará el campo que se desea insertar. El orden de los campos es el mismo que muestran los campos no-MARC en el registro. Es decir, la etiqueta **"n"** (que corresponde al campo "Nombre") se despliega antes que la **"a"** (correspondiente al campo "Dirección"), de la misma forma que en el registro de usuario el nombre se introduce antes que la dirección.

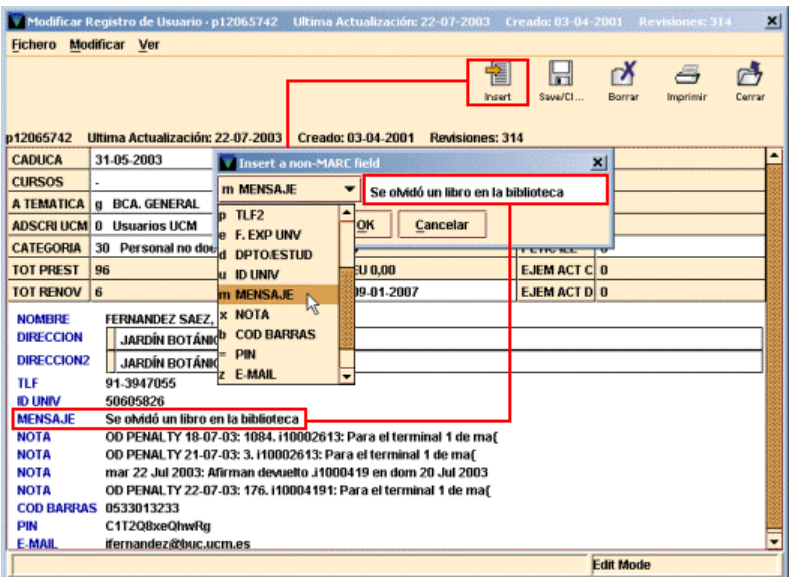

Una vez elegido el campo en cuestión, se escribirá el contenido en la caja de texto y al pulsar el botón **OK** el programa lo añadirá en panel de campos de longitud variable del registro.

### **6.4.2.2 Borrar un campo de longitud variable**

Para eliminar un campo de longitud variable de un registro se debe situar el cursor sobre cualquier parte del campo que se quiere borrar, pulsar el botón derecho del ratón y seleccionar la opción **Borrar campo** que muestra el menú contextual. También puede utilizarse la combinación de teclas **Alt + D.**

### **6.4.2.3 Mover (reordenar) campos de longitud variable**

El sistema permite modificar el orden de los campos de longitud variable dentro de un registro siempre que éstos correspondan a la misma etiqueta de grupo de campo. Así, en un registro de usuario sólo se podrán mover entre sí los campos de nota o mensaje (si se ha introducido más de uno).

Para ello se situará el cursor sobre el campo que se desea mover y se pulsará el botón derecho del ratón. Al hacerlo se despliega un menú con las siguientes opciones:

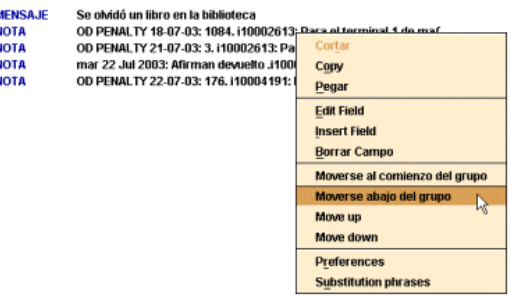

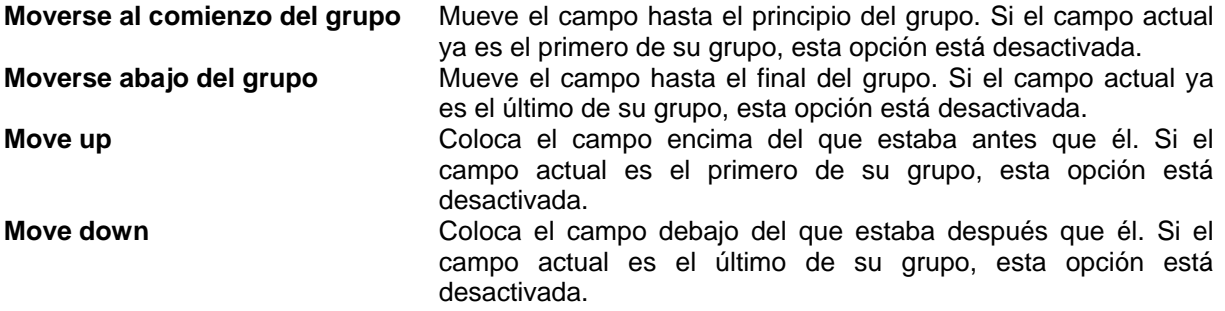

Si el campo que se quiere mover es el único de su grupo en el registro, no estará activada ninguna las cuatro opciones descritas.

Cuando se haya finalizado la modificación del registro, deben guardarse los cambios por medio del icono **Guardar.** En ese momento, el sistema actualiza el registro en la base de datos INNOPAC. Si se cierra la ventana pinchando en el aspa del ángulo superior derecho, el programa pregunta si se quieren guardar los cambios antes de cerrar el registro.

# **6.4.3 Control de duplicados**

Al insertar o modificar un campo indizado del registro de usuario (por ejemplo, el código de barras o el DNI), el programa busca entradas duplicadas en el índice correspondiente. Si encuentra varias, las despliega en una lista, de la cual se puede seleccionar una de ellas; si sólo encuentra una, despliega automáticamente el registro duplicado:

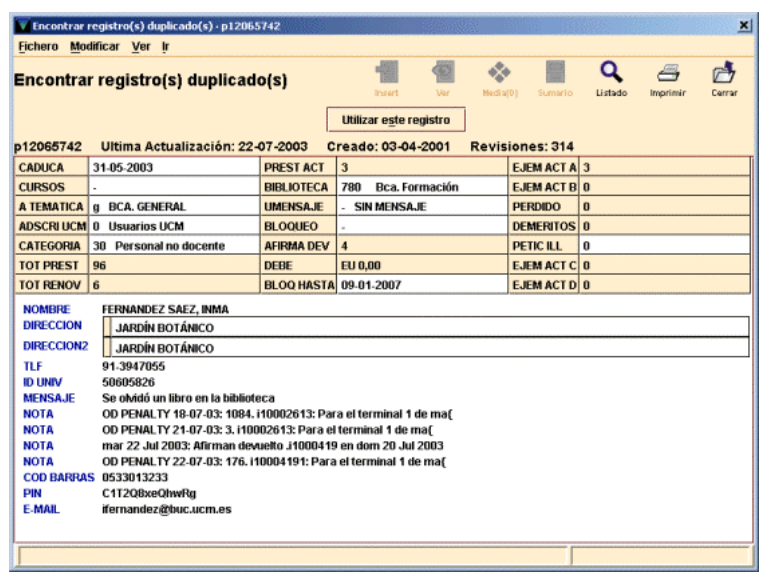

Para usar el registro que se ha desplegado en lugar del que se había empezado a crear, seleccionar el botón **Utilizar este registro.**

# **6.5 Tratamiento del PIN de un usuario**

INNOPAC permite que el **Número de Identificación Personal (PIN)** sea introducido en el registro de usuario tanto por el personal de la biblioteca como por el propio usuario mediante la opción de ver su registro desde el opac. En nuestro caso, se ha decidido que sea el usuario el que introduzca su PIN la primera vez que accede a su registro desde el opac.

Cuando un usuario intenta acceder por primera vez a su registro, el sistema le pedirá que introduzca su PIN, que puede ser una cadena de hasta 30 caracteres alfanuméricos (sólo letras y números) sin acentos ni eñes. Cuando lo haya introducido, deberá introducirlo una segunda vez para confirmar que lo ha escrito correctamente. Una vez hecho esto, el sistema generará automáticamente en el registro de usuario el campo PIN, que aparecerá encriptado, ya que es un número de seguridad.

En el caso de que el usuario olvide su PIN y, por tanto, no pueda acceder a su registro, el personal de préstamo deberá entrar en el registro del usuario y borrar el campo PIN para que el usuario pueda volver a introducir uno nuevo.

Si es necesario, el personal de la biblioteca también puede modificar el PIN. No obstante, debe tenerse mucha precaución, pues la consecuencia de la modificación de este campo puede ser imposibilitar al usuario el acceso a su propio registro.

# **6.6 Tratamiento de carnés perdidos**

Cuando un usuario pierde su carné o éste se deteriora hasta el punto de tener que ser sustituido, debe seguirse el proceso que se especifica a continuación:

1.Introducir en el registro de usuario un nuevo campo con el nuevo código de barras válido.

2.Mantener el código de barras del carné perdido, al que se añadirá una nota que le haga constar como "Perdido en dd-mm-aaaa", con el fin de invalidarlo.

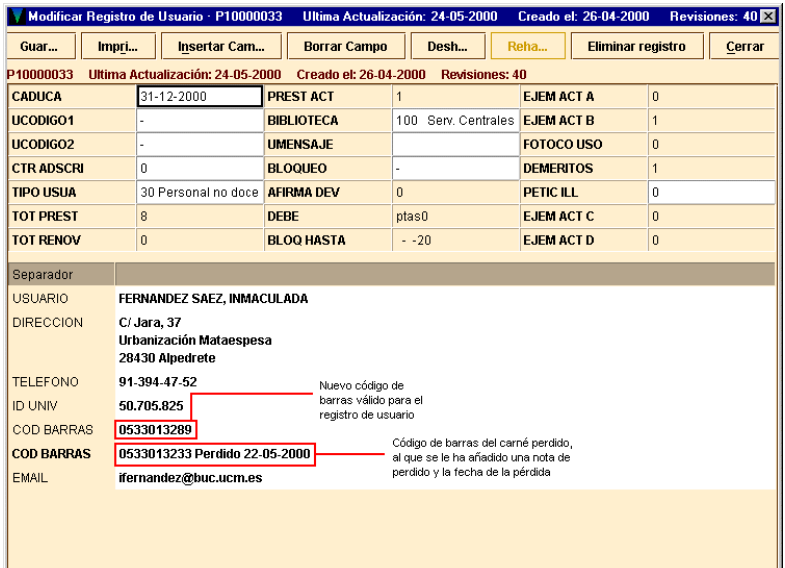

De esta forma, si se lee o se teclea el código de barras del carné perdido, el sistema mostrará el siguiente mensaje de advertencia:

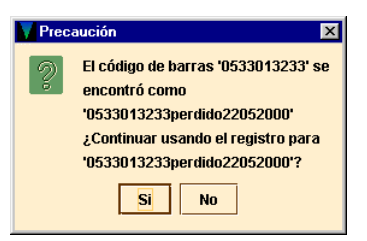

# **Nota importante**

El código de barras introducido en el registro de usuario como nuevo código de barras válido debe ir en primer lugar, es decir, antes que el código de barras del carné perdido. Puesto que al insertar el nuevo campo de código de barras, el sistema lo coloca detrás del que ya existe, deberá utilizarse la opción **Mover campos de longitud variable,** como se ha explicado en el apartado **6.4.2.3.**